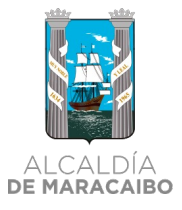

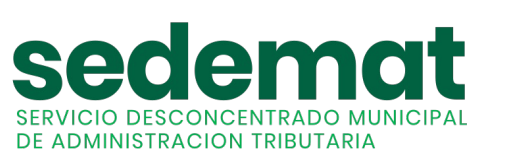

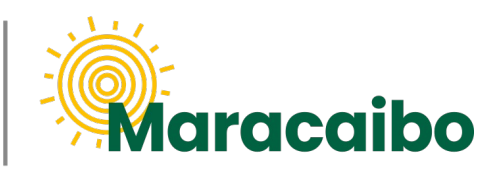

v1.1 Ago'22

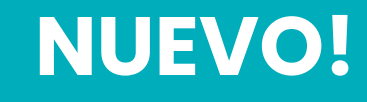

# GUÍA PARA **AUTOGESTIÓN DE SERVICIOS MUNICIPALES RESIDENCIALES**

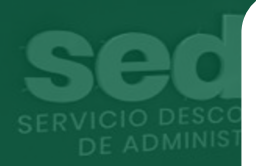

# **REGISTRO, FACTURACIÓN Y PAGO EN LÍNEA**

**#MARABINOCONSCIENTE**

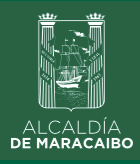

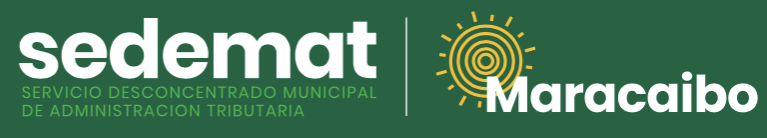

**NUEVOS USUARIOS**

### INGRESAR A**: [autogestion.sedematmaracaibo.org](https://autogestion.sedematmaracaibo.org/)**

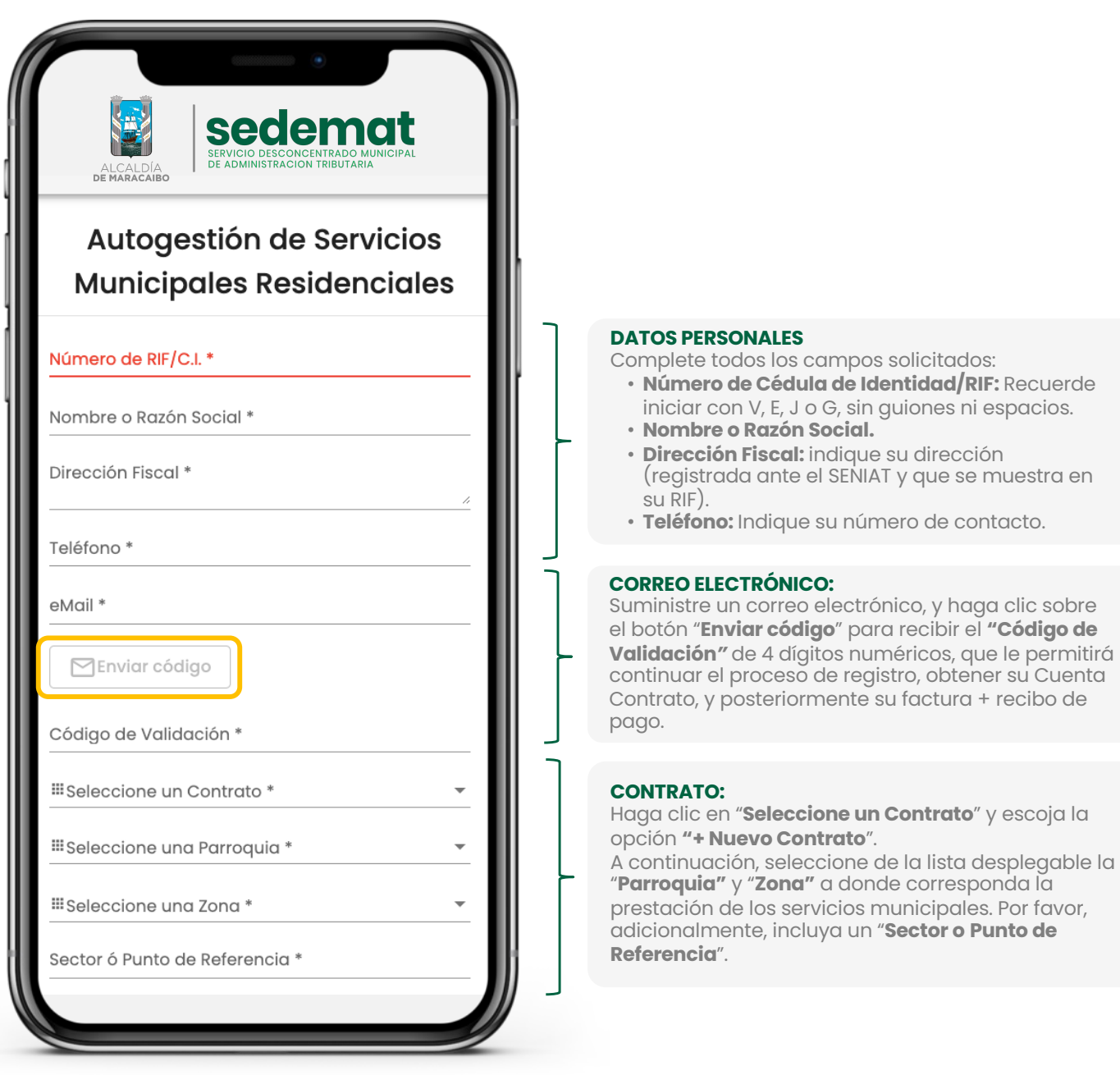

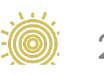

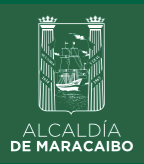

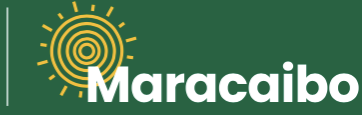

### **NUEVOS USUARIOS**

sedemat

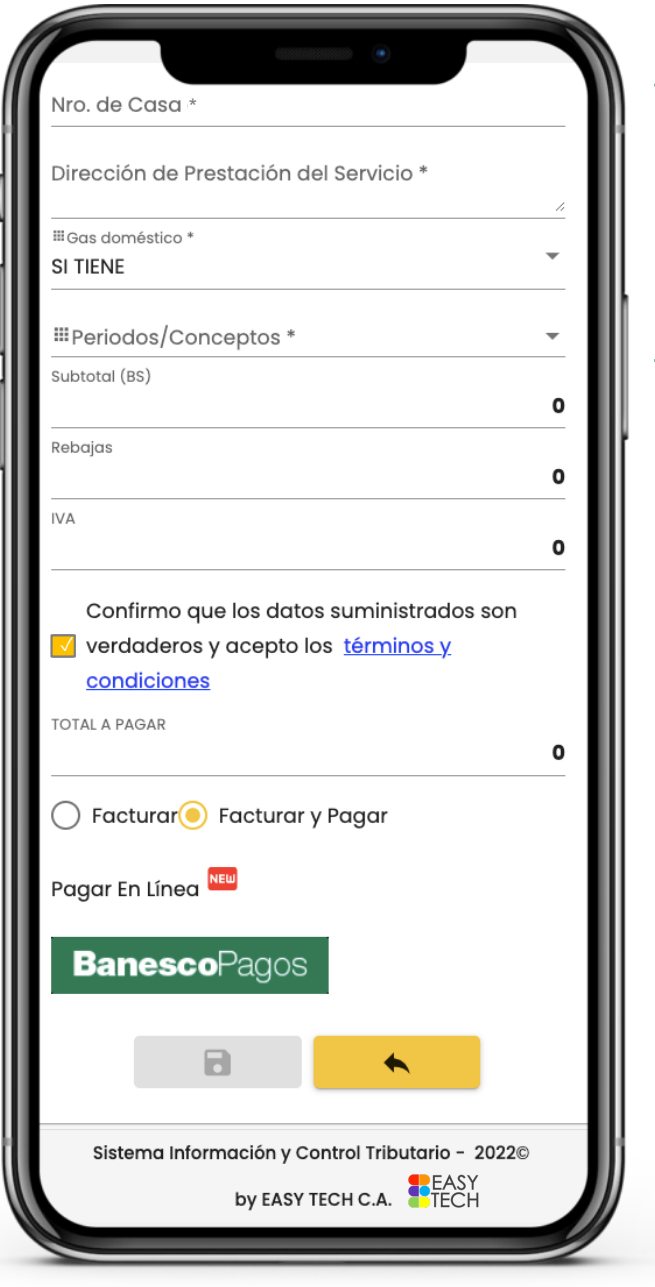

#### **CONTRATO: (continuación…)**

- **Nro. de Casa.**
- **Dirección de Prestación del Servicio:** indique detalladamente la dirección del inmueble (Calle, Avenida, Nro. de Casa, Sector).
- **Gas Doméstico:** en caso de no poseer Servicio de Distribución de Gas, seleccione "**NO TIENE**".
- **Períodos / Conceptos:** seleccione de la lista desplegable el (los) mes(es) a facturar.

#### **CÁLCULO DEL MONTO A PAGAR:**

Es realizado automáticamente por el sistema según lo establecido en la Ordenanza aplicable, así como la Rebaja e IVA que pudieran corresponder.

#### **ACEPTACIÓN DE TÉRMINOS Y CONDICIONES:**

Haga clic sobre la casilla correspondiente en señal de aceptación.

#### Seleccione la casilla:

**FACTURAR**: se activará el botón **GUARDAR**, sobre el cual deberá hacer clic y confirmar la emisión de la(s) factura(s), la(s) cual(es) será(n) descargada(s) de inmediato en formato .pdf, e igualmente estará(n) adjunta(s) al mensaje de bienvenida que será enviado a su bandeja de correo electrónico.

**FACTURAR y PAGAR:** se activará el botón **BanescoPagos**, sobre el cual deberá hacer clic confirmando la emisión de la(s) factura(s), e inmediatamente iniciará el proceso de pago en línea bajo la plataforma Banesco. De igual manera, esta información formará parte del mensaje de bienvenida que será enviado a su bandeja de correo electrónico.

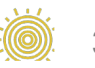

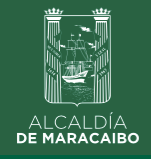

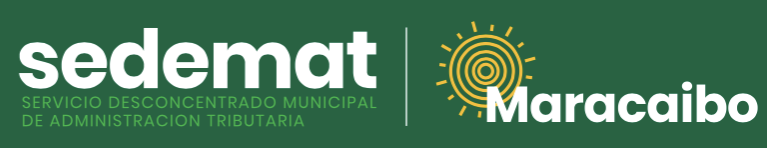

# **USUARIOS REGISTRADOS SIN CUENTA CONTRATO DE SERVICIOS MUNICIPALES**

### INGRESAR A**: [autogestion.sedematmaracaibo.org](https://autogestion.sedematmaracaibo.org/)**

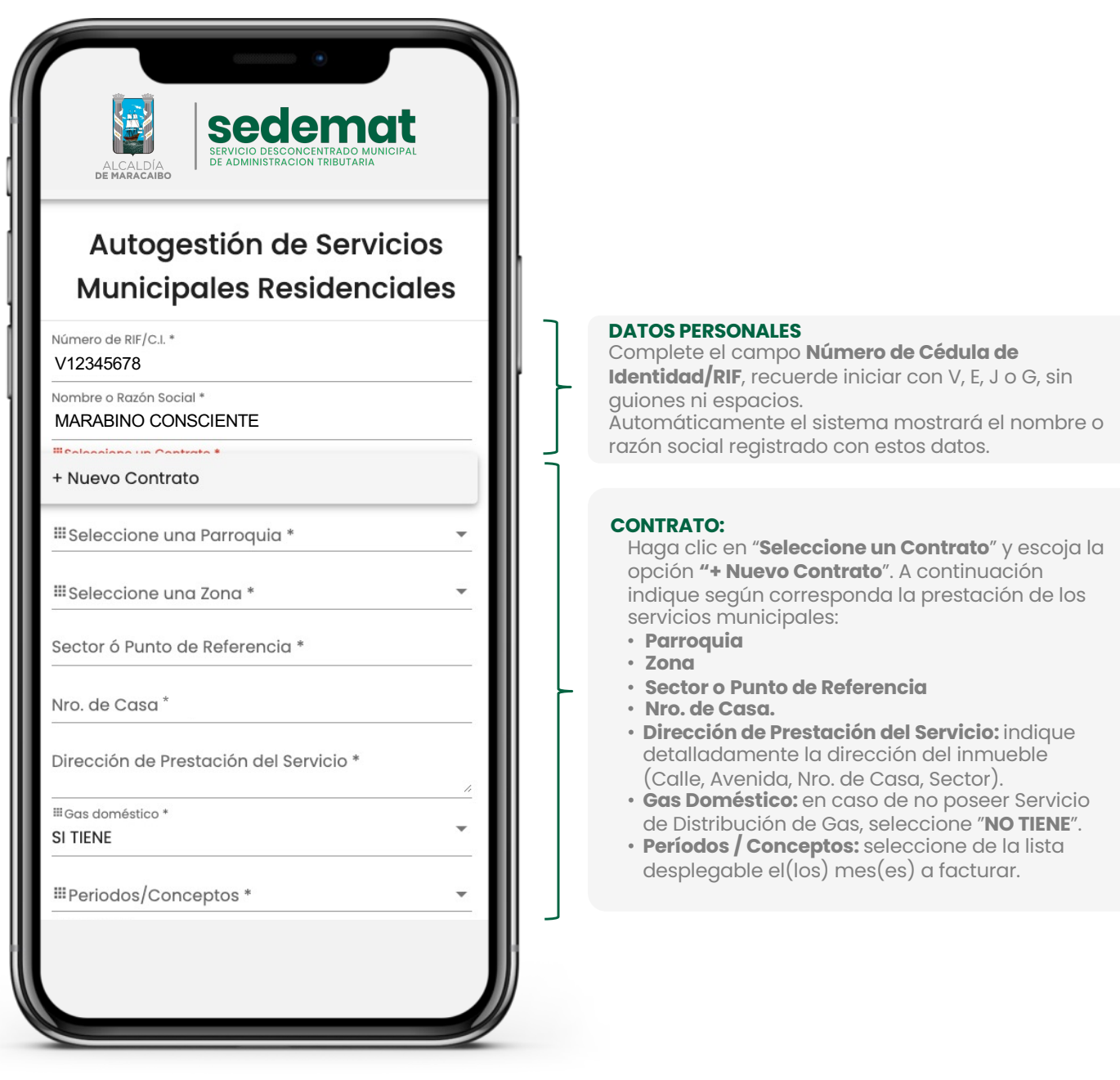

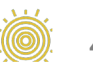

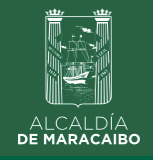

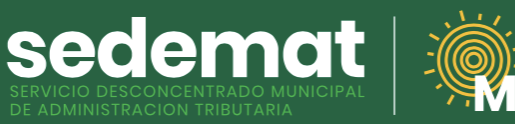

# **USUARIOS REGISTRADOS SIN CUENTA CONTRATO DE SERVICIOS MUNICIPALES**

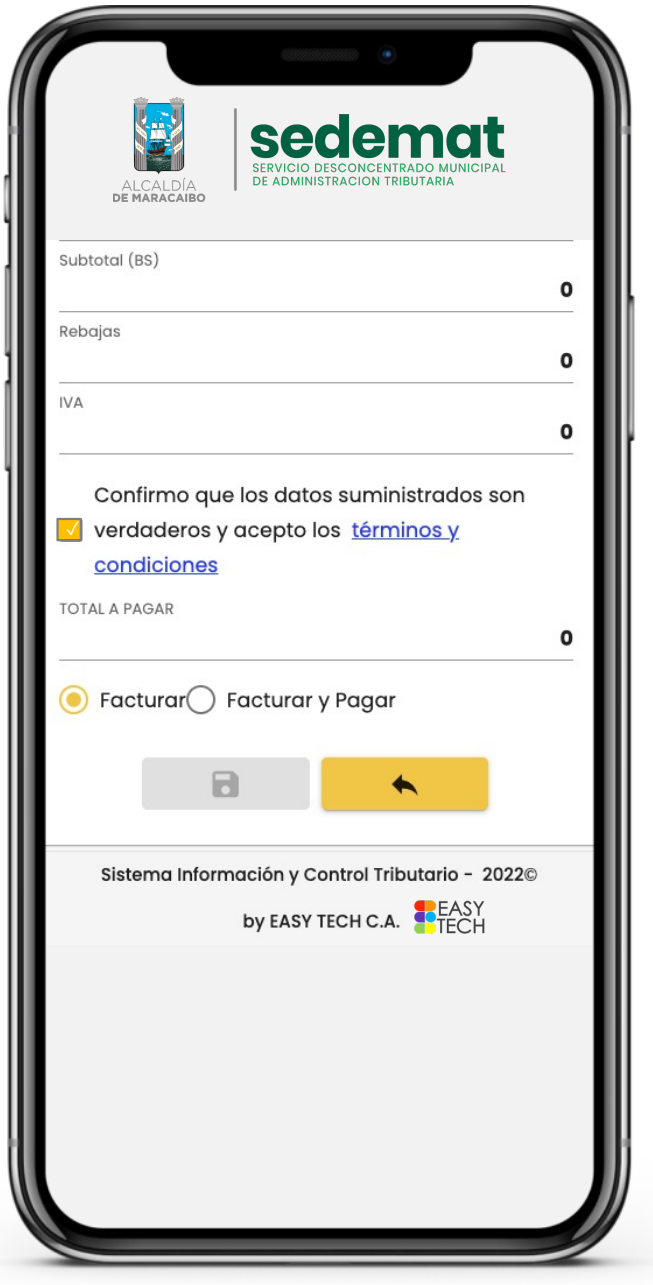

#### **CÁLCULO DEL MONTO A PAGAR:**

Es realizado automáticamente por el sistema según lo establecido en la Ordenanza aplicable, así como la Rebaja e IVA que pudieran corresponder.

aracaibo

#### **ACEPTACIÓN DE TÉRMINOS Y CONDICIONES:**

Haga clic sobre la casilla correspondiente en señal de aceptación.

#### Seleccione la casilla:

**FACTURAR**: se activará el botón **GUARDAR**, sobre el cual deberá hacer clic y confirmar la emisión de la(s) factura(s), la(s) cual(es) será(n) descargada(s) de inmediato en formato .pdf, e igualmente estará(n) adjunta(s) al mensaje de bienvenida que será enviado a su bandeja de correo electrónico.

**FACTURAR y PAGAR:** se activará el botón **BanescoPagos**, sobre el cual deberá hacer clic confirmando la emisión de la(s) factura(s), e inmediatamente iniciará el proceso de pago en línea bajo la plataforma Banesco. De igual manera, esta información formará parte del mensaje de bienvenida que será enviado a su bandeja de correo electrónico.

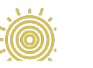

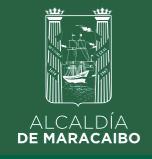

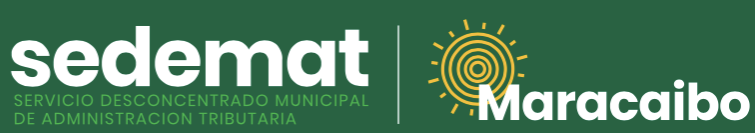

## **USUARIOS REGISTRADOS CON CUENTA CONTRATO DE SERVICIOS MUNICIPALES**

### INGRESAR A**: [autogestion.sedematmaracaibo.org](https://autogestion.sedematmaracaibo.org/)**

#### sedemat ALCALDÍA<br>DE MARACAIBO Autogestión de Servicios **Municipales Residenciales DATOS PERSONALES** Número de RIF/C.I. \* Complete el campo **Número de Cédula de**  V12345678 **Identidad/RIF**, recuerde iniciar con V, E, J o G, sin guiones ni espacios. Nombre o Razón Social \* Automáticamente el sistema mostrará el nombre o MARABINO CONSCIENTE razón social registrado con estos datos. Mana un Cantrata f + Nuevo Contrato **CONTRATO:** Haga clic en "**Seleccione un Contrato**", donde SM000123456 => SERV. MUN. – EN AV. DELICIAS visualizará los datos de la(s) Cuenta(s) Contrato existente(s). Para agregar un **nuevo inmueble**, escoja la opción **"+ Nuevo Contrato**". A ili Seleccione una Zona \* continuación indique según corresponda la prestación de los servicios municipales: Sector ó Punto de Referencia \* • **Parroquia**  • **Zona** Nro, de Casa \* • **Sector o Punto de Referencia**  • **Nro. de Casa.** • **Dirección de Prestación del Servicio:** indique Dirección de Prestación del Servicio \* detalladamente la dirección del inmueble (Calle, Avenida, Nro. de Casa, Sector). III Gas doméstico \* • **Gas Doméstico:** en caso de no poseer Servicio SI TIENE de Distribución de Gas, seleccione "**NO TIENE**". • **Períodos / Conceptos:** seleccione de la lista desplegable el(los) mes(es) a facturar. "Periodos/Conceptos \*

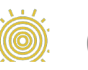

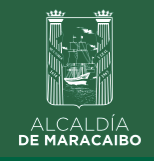

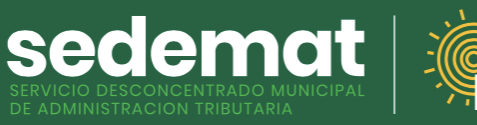

# **USUARIOS REGISTRADOS CON CUENTA CONTRATO DE SERVICIOS MUNICIPALES**

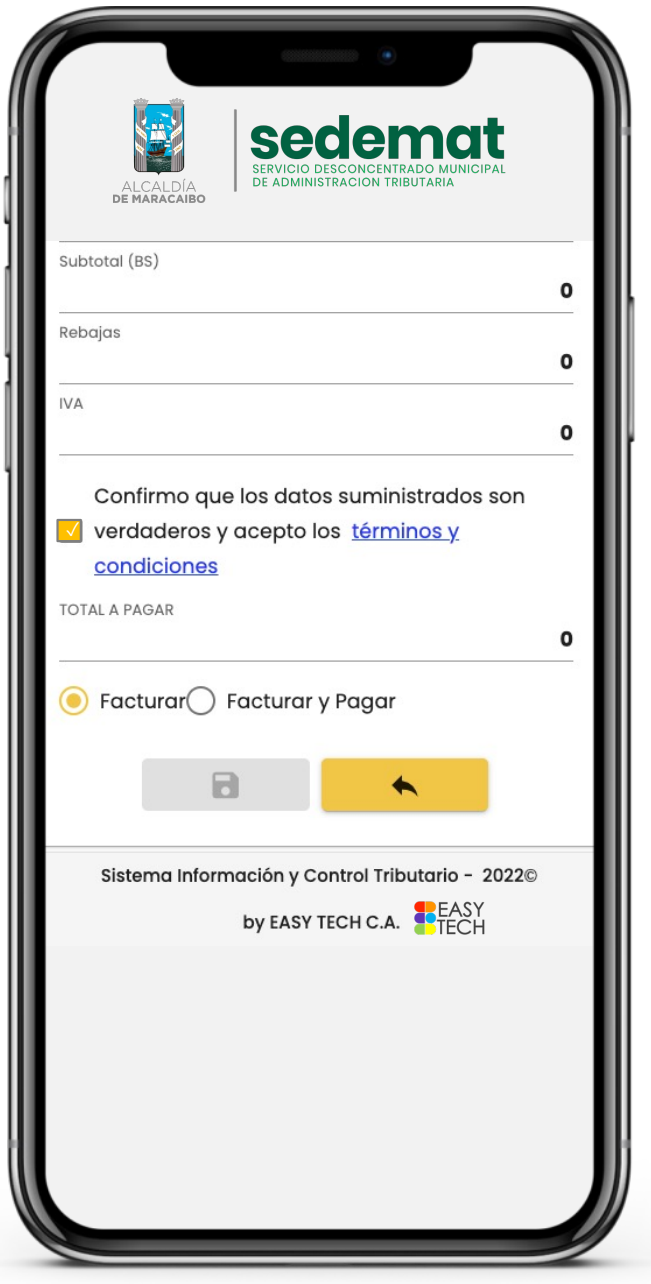

#### **CÁLCULO DEL MONTO A PAGAR:**

Es realizado automáticamente por el sistema según lo establecido en la Ordenanza aplicable, así como la Rebaja e IVA que pudieran corresponder.

aracaibo

#### **ACEPTACIÓN DE TÉRMINOS Y CONDICIONES:**

Haga clic sobre la casilla correspondiente en señal de aceptación.

#### Seleccione la casilla:

**FACTURAR**: se activará el botón **GUARDAR**, sobre el cual deberá hacer clic y confirmar la emisión de la(s) factura(s), la(s) cual(es) será(n) descargada(s) de inmediato en formato .pdf, e igualmente estará(n) adjunta(s) al mensaje de bienvenida que será enviado a su bandeja de correo electrónico.

**FACTURAR y PAGAR:** se activará el botón **BanescoPagos**, sobre el cual deberá hacer clic confirmando la emisión de la(s) factura(s), e inmediatamente iniciará el proceso de pago en línea bajo la plataforma Banesco. De igual manera, esta información formará parte del mensaje de bienvenida que será enviado a su bandeja de correo electrónico.

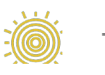

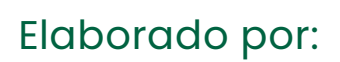

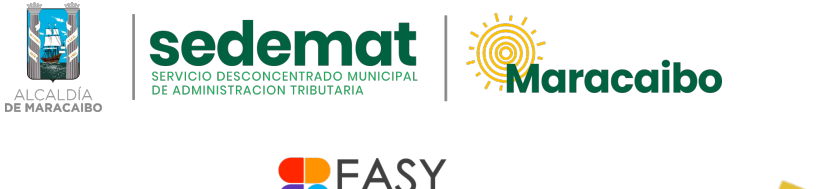

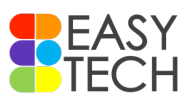

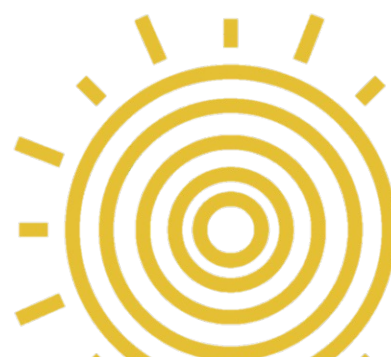

v1.1 Ago'22